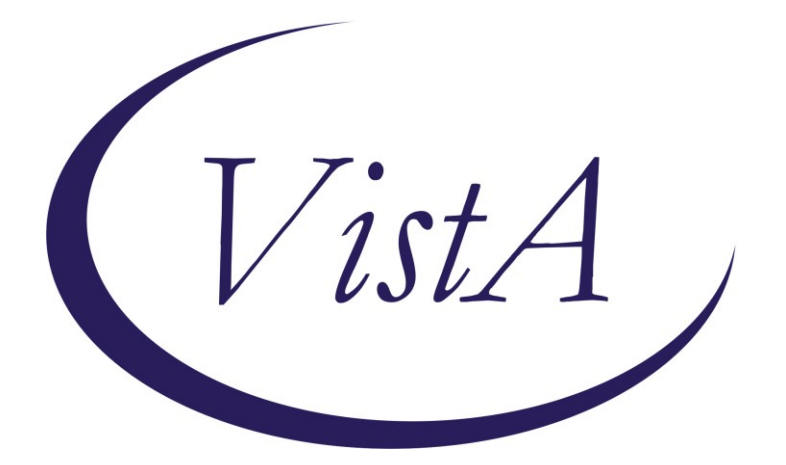

**Update \_2\_0\_371**

## **Clinical Reminders**

## **VA-WH BREAST CANCER RISK ASSESSMENT REMINDER DEFINITION**

# **Install Guide**

**August 2023**

Product Development Office of Information Technology Department of Veterans Affairs

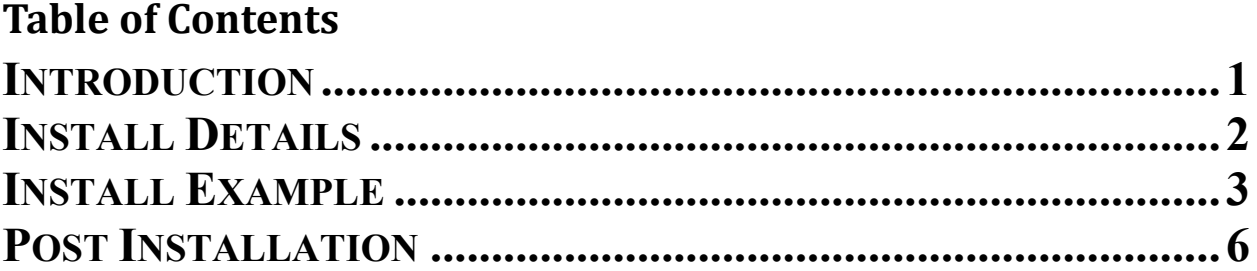

# <span id="page-4-0"></span>**Introduction**

#### **Description:**

The Dr Kate Hendricks Thomas Supported Expanded Review for Veterans in Combat Environments Act (Dr. Kate Hendricks Thomas SERVICE Act) mandates access to mammograms for all female Veterans who have had military toxic exposures. This reminder captures information around breast cancer risk, including a family history pointing to a possible genetic propensity for breast cancer. It also includes the military toxic exposure clinical reminder for patients who are enrolled in VHA healthcare for efficient review and completion. The template guides clinicians in their decision making around breast cancer screening. The reminder is designed for primary care and/or women's health providers.

Installation is mandatory, but implementation and use are optional. Implementation should be coordinated with primary care and/or women's health staff.

This update contains one reminder dialog and one reminder definition. The VA-WH BREAST CANCER RISK ASSESSMENT DEFINITION VERSION reminder dialog is new. It is similar to the VA-WH BREAST CANCER RISK ASSESSMENT dialog released in Update 316 and Update 316A but is built specifically for use with a cover sheet reminder. It will be linked to the VA-WH BREAST CANCER RISK ASSESSMENT reminder definition.

### **Clinical Reminder Update 316A must be installed and post-installation steps completed before installing this update.**

UPDATE 2 0 371 contains 1 Reminder Exchange entry: **UPDATE\_2\_0\_371 VA-BREAST CANCER RISK ASSESSMENT**

**The exchange file contains the following components:**

#### **HEALTH FACTORS**

VA-REMINDER UPDATES VA-UPDATE\_2\_0\_371 WH MAMMOGRAM [C] WH BILATERAL MASTECTOMY REMINDER FACTORS LIFE EXPECTANCY < 5 YEARS VA-WH BREAST CANCER RISK ASSESSMENT VA-WH BCRA N/A MALE, NO ESTROGEN 5 YEARS VA-WH BCRA DECLINES ASSESSMENT VA-WH BCRA DEFER ASSESSMENT VA-WH BCRA SERVICE ACT AREA NO LIFE EXPECTANCY <6 MONTHS VA LIFE EXPECTANCY VA LIMITED LIFE EXPECTANCY

LIFE EXPECTANCY < 1 YEAR LIFE EXPECTANCY < 6 MONTHS VA-WH BCRA TOXIC EXPOSURE POSITIVE VA-WH BCRA TOXIC EXPOSURE NEGATIVE VA-WH BCRA PERSONAL/FAMILY HISTORY POSITIVE VA-WH BCRA PERSONAL/FAMILY HISTORY NEGATIVE

#### **REMINDER SPONSOR**

WOMEN VETERANS HEALTH PROGRAM

#### **REMINDER TERM**

VA-REMINDER UPDATE\_2\_0\_371 VA-WH BCRA OUTCOME VA-WH BCRA DEFER VA-WH BCRA DECLINE VA-WH BCRA NOT INDICATED VA-WH BCRA TOXIC EXPOSURE VA-WH BCRA PERSONAL/FAMILY HISTORY

#### **REMINDER DEFINITION**

VA-WH BREAST CANCER RISK ASSESSMENT

#### **REMINDER TAXONOMY**

<span id="page-5-0"></span>VA-TERMINAL CANCER PATIENTS

#### **REMINDER DIALOG**

VA-WH BREAST CANCER RISK ASSESSMENT DEFINITION VERSION

### **Pre-Installation**

### **1. Clinical Reminder Update 316A must be installed and postinstallation steps completed before installing this update.**

### Install Details

This update is being distributed as a web host file. The address for the host file is: **https://REDACTED /UPDATE\_2\_0\_371.PRD**

The file will be installed using Reminder Exchange, programmer access is not required.

Installation:

=============

This update can be loaded with users on the system. Installation will take less than 5 minutes.

## <span id="page-6-0"></span>**Install Example**

To Load the Web Host File. Navigate to Reminder exchange in Vista

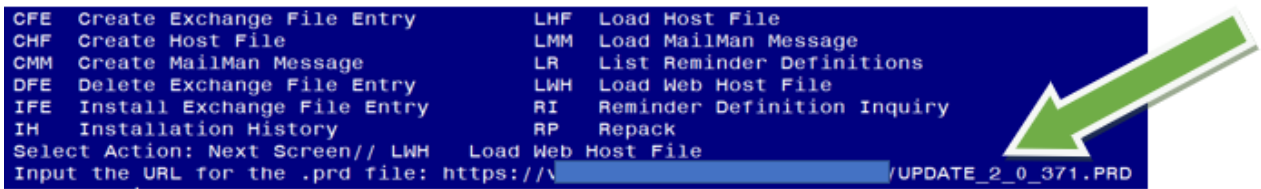

At the **Select Action:** prompt, enter **LWH** for Load Web Host File At the **Input the url for the .prd file:** prompt, type the following web address: **https://REDACTED /UPDATE\_2\_0\_371.PRD**

You should see a message at the top of your screen that the file successfully loaded.

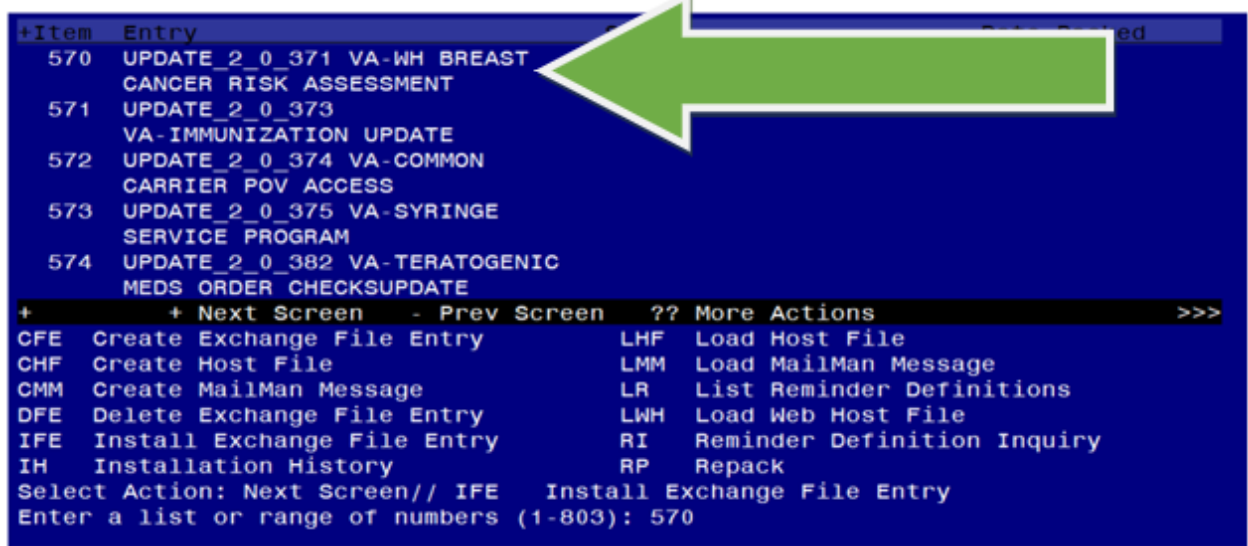

Search and locate an entry titled **UPDATE\_2\_0\_371 VA-BREAST CANCER RISK ASSESSMENT** in reminder exchange. At the **Select Action** prompt, enter **IFE** for Install Exchange File Entry

Enter the number that corresponds with your entry UPDATE 2 0 371 VA-BREAST CANCER RISK ASSESSMENT

*(In this example it is entry 570. It will vary by site).* The date of the exchange file should be 07/14/2023.

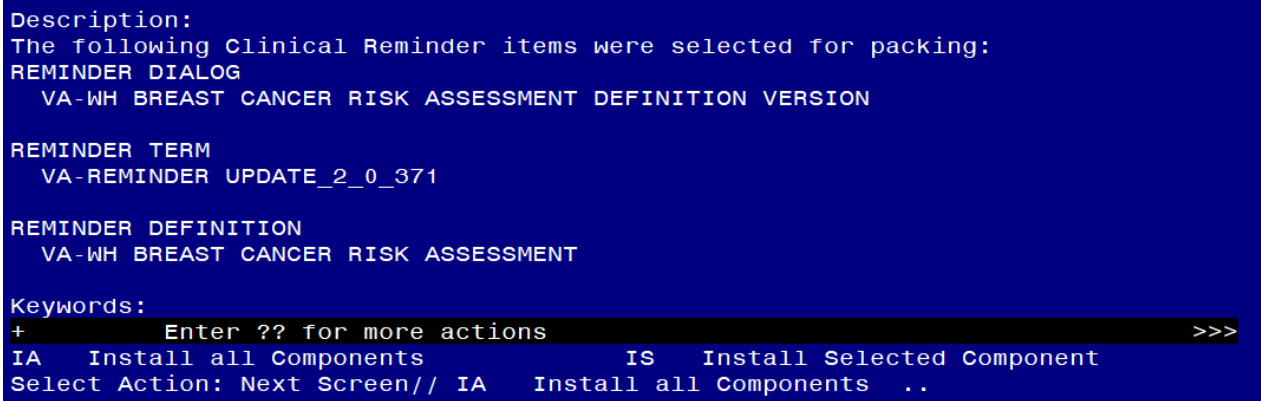

At the **Select Action** prompt, type **IA** for Install all Components and hit enter. Select Action: Next Screen// **IA** Install all Components

You will see several prompts, for all new entries you will choose **I to Install** 

For all other components that already exists but the packed component is different, choose **S to Skip.**

**You will be prompted to install the reminder dialog component (VA-WH BREAST CANCER RISK ASSESSMENT DEFINITION VERSION).** You will choose to install all even though some components may have an X to indicate that they exist.

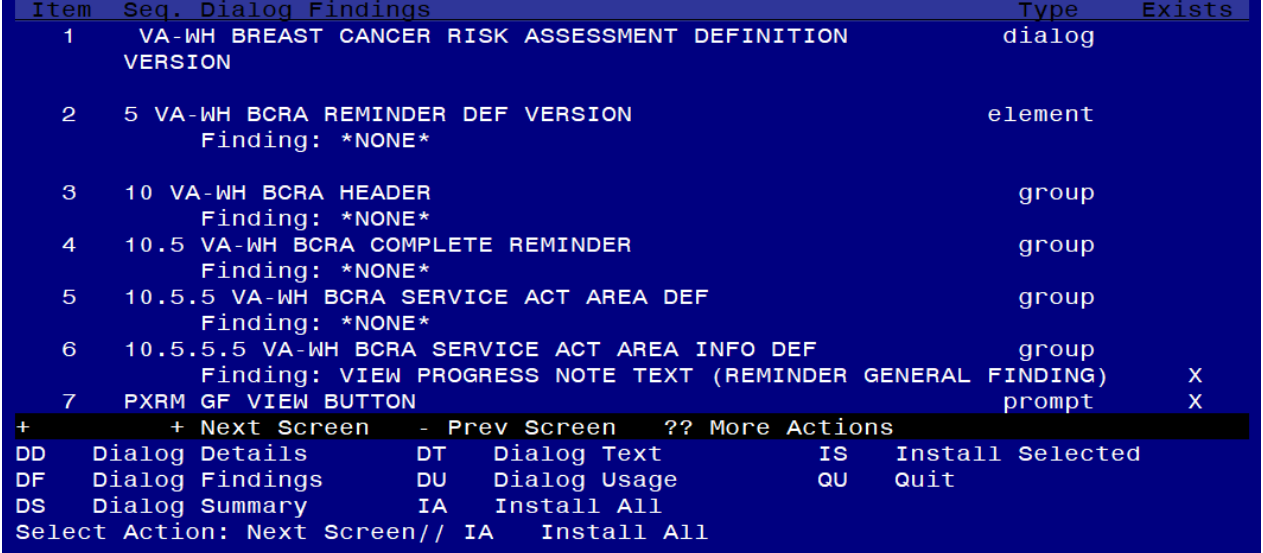

At the **Select Action** prompt, type **IA** to install the dialog: **VA-WH BREAST CANCER RISK ASSESSMENT DEFINITION VERSION**

Select Action: Next Screen// **IA** Install All

Install reminder dialog and all components with no further changes: Y// Yes

Reminder Dialog VA-WH BREAST CANCER RISK ASSESSMENT DEFINITION VERSION is not linked to a reminder.

Select Reminder to Link: **VA-WH BREAST CANCER RISK ASSESSMENT**

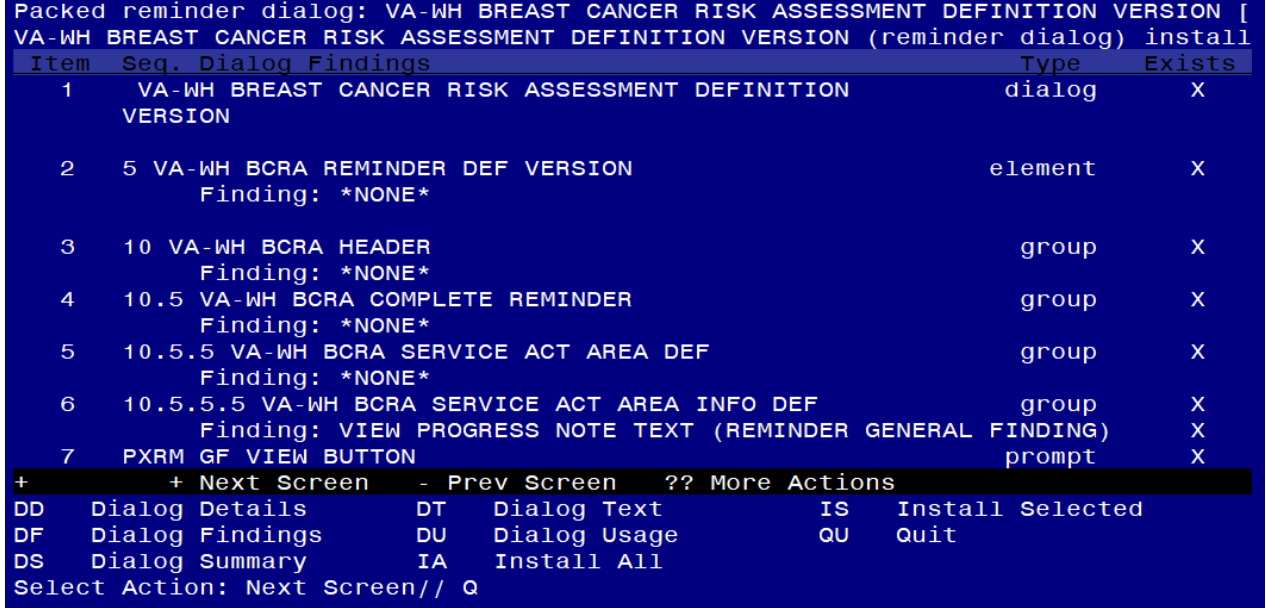

After completing this dialog install, you will type  $Q$ .

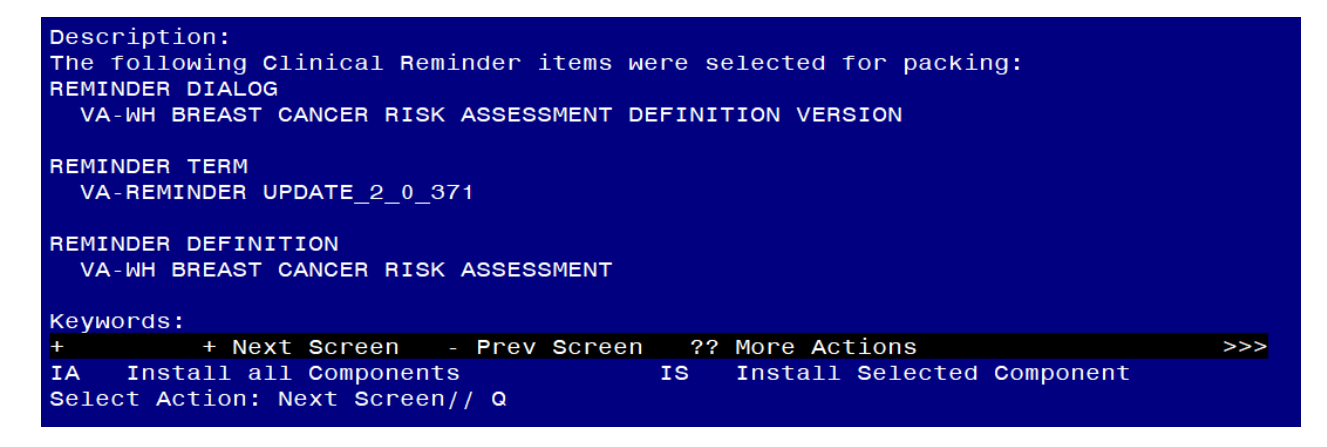

You will then be returned to this screen. At the **Select Action** prompt, type **Q.**

Install complete.

### <span id="page-9-0"></span>**Post Installation**

#### **1. Embed the following items into the VAL-WH BCRA SERVICE ACT AREA YES DEF group.**

a. Navigate to the reminder dialog group menu in VistA and locate the VAL-WH BCRA SERVICE ACT AREA YES DEF group.

NAME: VAL-WH BCRA SERVICE ACT AREA YES DEF DISABLE: <<mark>enter></mark> CLASS: LOCAL/<mark><enter></mark>/ SPONSOR: <mark><enter></mark> REVIEW DATE: <**enter>** RESOLUTION TYPE: < enter> ORDERABLE ITEM: <mark><enter></mark> FINDING ITEM: <mark><enter></mark> Additional findings: **<enter>**none Select ADDITIONAL FINDING: < enter> GROUP CAPTION: <**enter>** PUT A BOX AROUND THE GROUP: YES// <enter> SHARE COMMON PROMPTS: <**enter>** MULTIPLE SELECTION: **<enter>** HIDE/SHOW GROUP: HIDE// <enter> GROUP HEADER DIALOG TEXT: Yes Edit? NO// <enter> GROUP HEADER ALTERNATE P/N TEXT: The patient served in an area under the Service Act. Edit? NO// <enter> EXCLUDE FROM PROGRESS NOTE: < enter> SUPPRESS CHECKBOX: <enter>

NUMBER OF INDENTS: < enter> INDENT PROGRESS NOTE TEXT://<mark><enter></mark> Select SEQUENCE: 5 DIALOG ELEMENT: VA-WH BCRA PERSONAL AND FAMILY HISTORY PRIOR dialog element ...OK? Yes// Yes

EXCLUDE FROM PN TEXT: < enter>

Select SEQUENCE: 10 DIALOG ELEMENT: VA-BLANK LINE DIALOG & NOTE dialog element ...OK? Yes// <mark>Yes</mark>

EXCLUDE FROM PN TEXT: < enter>

Select SEQUENCE: 15 DIALOG ELEMENT: VA-WH BCRA PERSONAL HISTORY RISK ASSMNT 1 VA-WH BCRA PERSONAL HISTORY RISK ASSMNT dialog group 2 VA-WH BCRA PERSONAL HISTORY RISK ASSMNT INITIAL dialog group 3 VA-WH BCRA PERSONAL HISTORY RISK ASSMNT OUTCOME dialog group CHOOSE 1-3: 1 VA-WH BCRA PERSONAL HISTORY RISK ASSMNT dialog group NATIONAL EXCLUDE FROM PN TEXT: < enter> Select SEQUENCE: 20 DIALOG ELEMENT: VAL-WH BCRA TOXIC EXPOSURE SCREEN dialog group LOCAL ...OK? Yes// <mark>Yes</mark> EXCLUDE FROM PN TEXT: <mark><enter></mark> Select SEQUENCE: 25 DIALOG ELEMENT: VA-BCRA OPTIONS dialog group NATIONAL ...OK? Yes// (Yes) Select SEQUENCE: < enter> Select BRANCHING LOGIC SEQUENCE: < enter> Checking reminder dialog for errors.. NO ERRORS FOUND Input your edit comments. Edit? NO// <enter>

**2. Coordinate implementation with local primary care and/or women's health staff.**

#### **3. If leadership decides to implement the cover sheet reminder, add the new reminder definition to your CPRS cover sheet.**

The steps below describe how to add this clinical reminder to the CPRS cover sheet at the **SYSTEM** level. Follow local policies for assigning cover sheet reminders.

**a.** On the CPRS cover sheet, select the clock icon

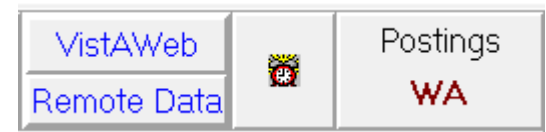

**b.** Select ACTION > EDIT COVER SHEET REMINDER LIST

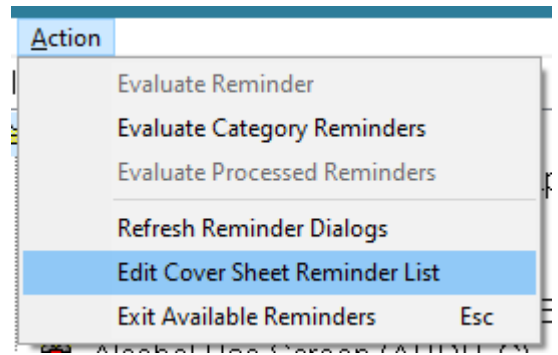

#### **c.** Add the Service Act Breast Cancer Risk Assessment (VA-WH BREAST CANCER RISK ASSESSMENT) defintion to the SYSTEM level for your Cover Sheet

The steps below describe how to add this clinical reminder to the CPRS cover sheet at the **SYSTEM** level. Follow local policies for assigning cover sheet reminders.

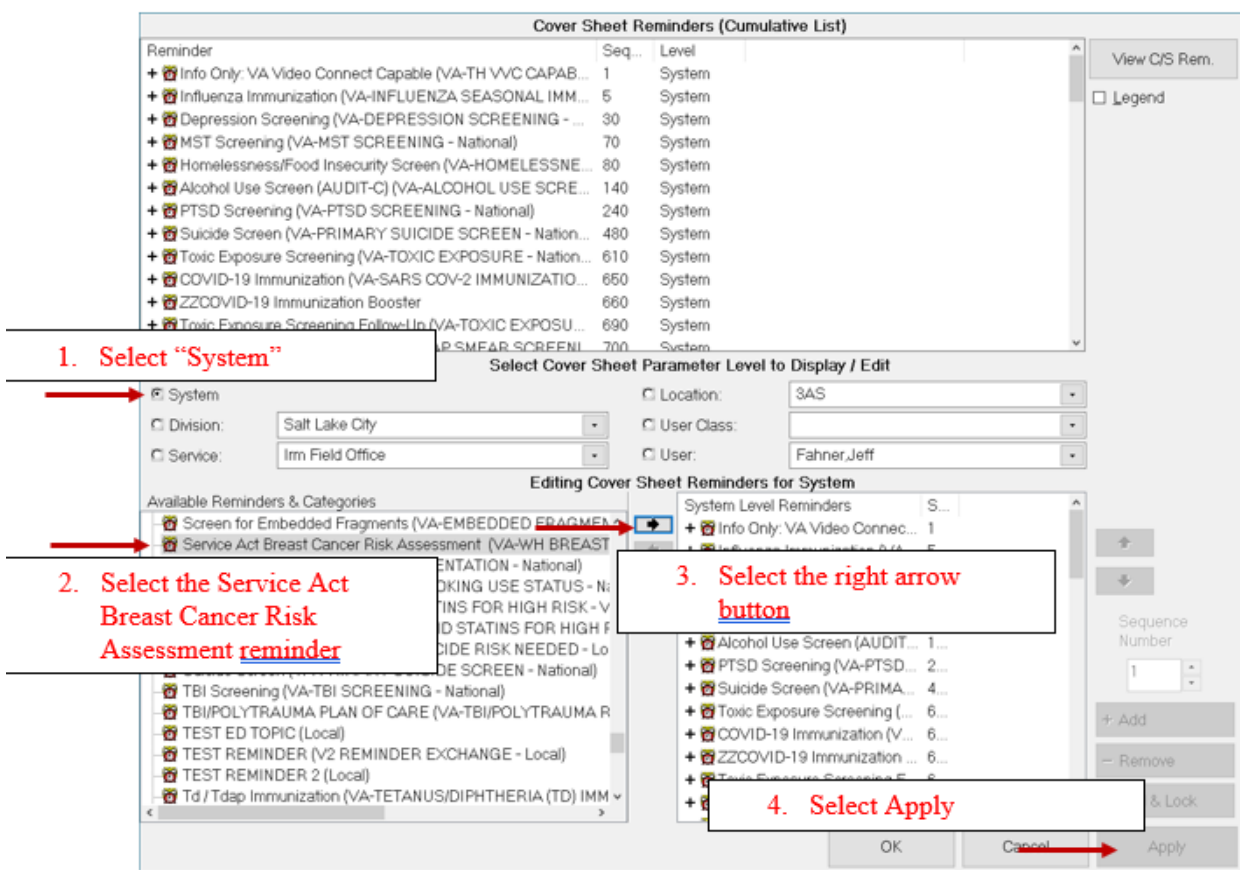

#### **4. Open the dialog linked to the reminder definition and confirm it matches the screenshot below:**

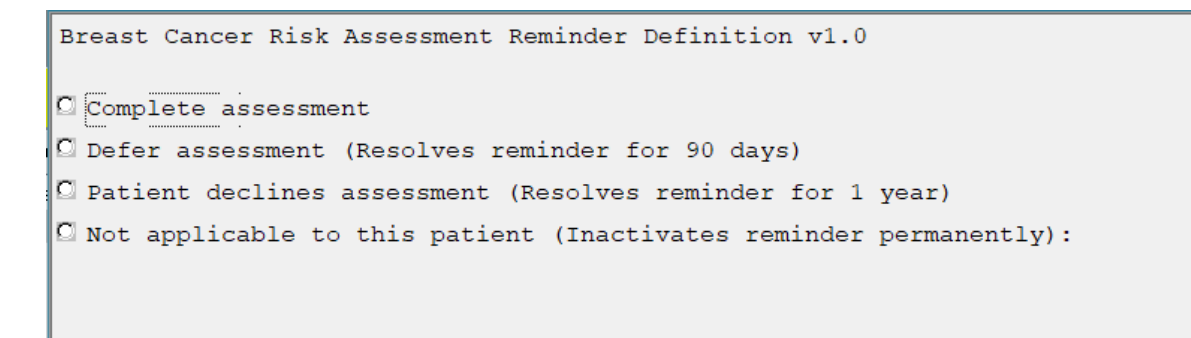